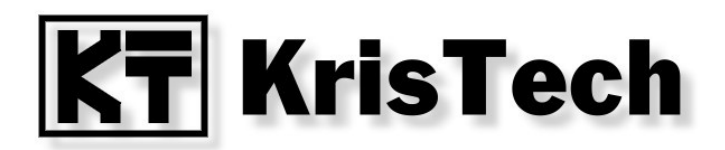

# **KT-ETH-RS232-1**

**Instrukcja użytkownika**

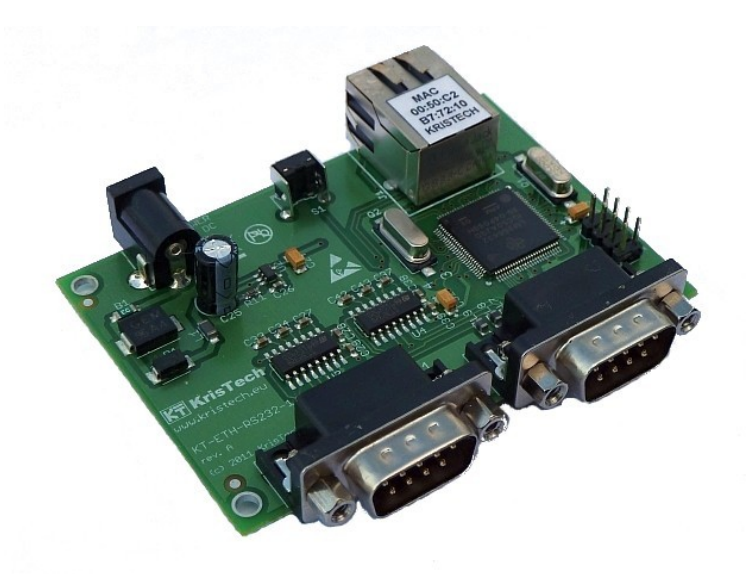

**© KRISTECH, 2011 [www.kristech.eu](http://www.kristech.eu/)** ver. 24.05.2011-A

## **1. Wprowadzenie**

KT-ETH-RS232-1 jest modułem, który dokonuje konwersji pomiędzy popularnym asynchronicznym interfejsem szeregowym i interfejsem sieciowym Ethernet. Może znaleźć zastosowanie w aplikacjach, które wymagają szybkiej i niezawodnej integracji transmisji szeregowej RS-232 z siecią Ethernet. Dzięki dostępnemu sterownikowi wirtualnego portu, moduł może być obsługiwany jako zwyczajny port COM na komputerze PC. Moduł posiada dwa niezależne porty szeregowe wyprowadzone na gniazda DE-9, każdy z możliwością sprzętowej kontroli transmisji przy pomocy sygnałów RTS i CTS. Moduł został zaprojektowany w oparciu od mikrokontroler z rdzeniem ARM Cortex-M3. Co zapewnia dużą wydajność obliczeniową przy jednoczesnym małym poborze mocy. Połączenie z siecią Ethernet odbywa się przy pomocy gniazda RJ45, które posiada zabudowane dwie diody LED, sygnalizujące stan pracy.

# **2. Właściwości**

Właściwości modułu:

- oparty na mikrokontrolerze z rdzeniem ARM Cortex-M3,
- port Ethernet 10/100 Mbit z obsługą Auto MDI/MDIX,
- dwa niezależne porty RS-232 ze sprzętową kontrolą transmisji (sygnały RTS i CTS),
- obsługa protokołów ARP, IP, ICMP, UDP, TCP, HTTP, DHCP, UPnP, Telnet,
- tryby pracy: TCP Server, TCP Client,
- szyfrowanie VMPC,
- unikatowy adres MAC,
- dwie diody LED sygnalizujące stan pracy (połączenie, aktywność),
- konfiguracja przez wbudowany web serwer,
- aktualizacja oprogramowania przez interfejs Ethernet,
- dostęp do portu szeregowego bezpośrednio przy pomocy protokołów Telnet, RAW lub przez port wirtualny,
- przycisk przywracający domyślne ustawienia fabryczne,
- możliwość zablokowania dostępu przez www,
- zasilanie 5V DC,
- mały pobór mocy,
- cztery otwory montażowe,
- dostepna plastikowa obudowa.

# **3. Konfiguracja**

 Konfigurowanie modułu odbywa się przez wbudowany web serwer z wykorzystaniem dowolnej przeglądarki internetowej. Zapewnia to możliwość konfiguracji modułu niezależnie od systemu operacyjnego.

Dostęp do konfiguracji przez web serwer można zablokować przy pomocy złącza JP1 (patrz rozdział 8).

### **3.1. Wykrywanie modułu w sieci**

Fabrycznie moduł jest tak skonfigurowany, że przydzielenie adresu IP odbywa się przy pomocy protokołu DHCP.

Aby zidentyfikować adres IP modułu w systemie Windows XP można wykorzystać okno "Moje miejsce sieciowe" lub program KT-ETH Manager.

### *3.1.1. Program KT-ETH Manager*

Program KT-ETH Manager jest dostępny na stronie internetowej [www.kristech.eu.](http://www.shop.kristech.eu/product_info.php?cPath=72&products_id=258) Aby wyszukać moduł w sieci lokalnej należy wybrać Search.

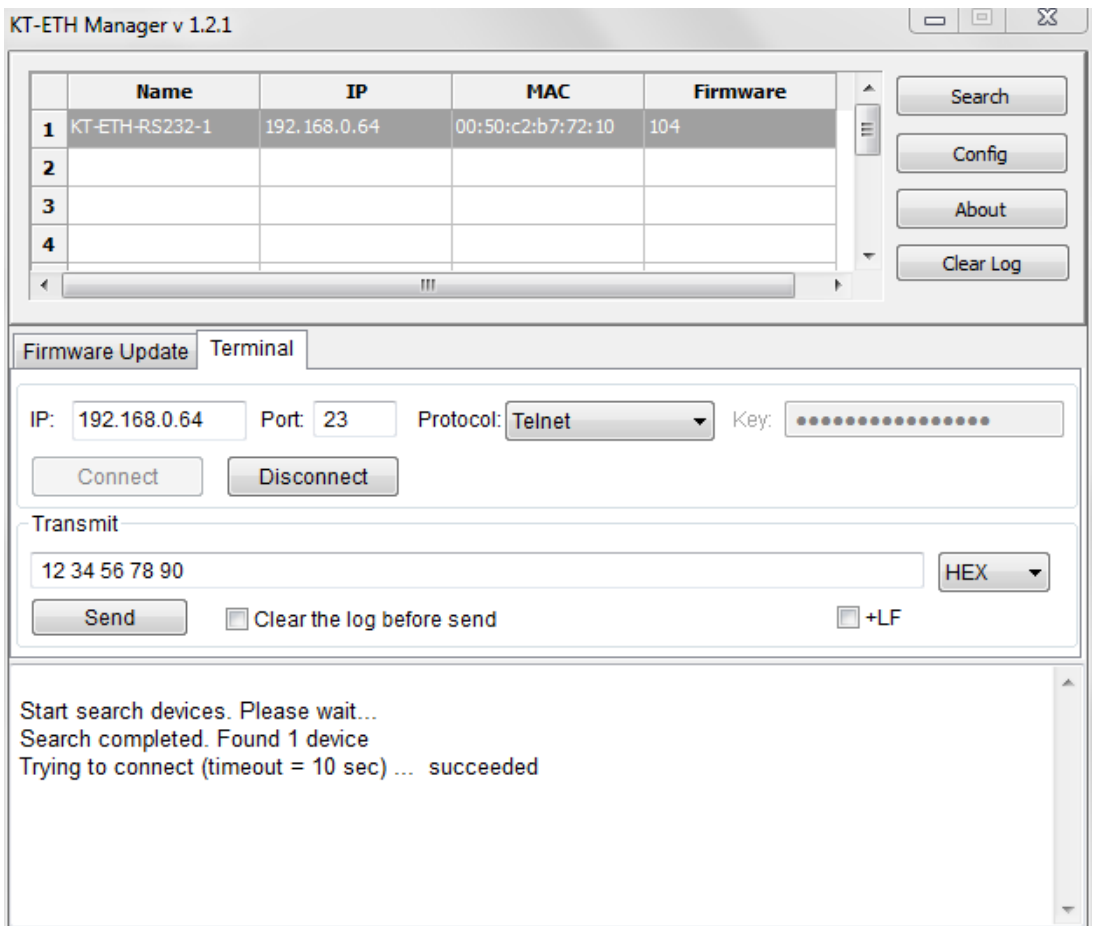

W przypadku znalezienia w sieci modułów z serii KT-ETH program wyświetla ich adres IP, adres MAC oraz wersję oprogramowania.

### *3.1.2. Moje miejsce sieciowe*

Aby moduł był widoczny w oknie "Moje otoczenie sieciowe" należy zainstalować obsługę protokołu UPnP.

1. Klikamy Start >> Ustawienia >> Dodaj lub usuń program >> Dodaj/Usuń składniki systemu Windows.

2. Wybieramy Usługi sieciowe >> Szczegóły i następnie zaznaczamy opcję Interfejs użytkownika UPnP potwierdzamy OK.

3. W oknie Składniki systemu Windows klikamy Dalej.

Po tych operacjach moduł będzie widoczny w oknie Moje miejsce sieciowe. Dwukrotnie kliknięcie na ikonę modułu powoduje otwarcie strony www służącej do konfiguracji modułu.

### **3.2. Parametry**

Dla każdego z portów szeregowych można skonfigurować następujące parametry:

- prędkość transmisji (Baud Rate),
- ilość bitów danych (Data Size),
- parzystość (Parity),
- ilość bitów stopu (Stop Bits),
- sprzętową kontrolę przepływy danych (Flow Control),
- numery portów (Local Telnet Port Number i Remote Telnet Port Number),
- tryb pracy (Telnet Mode),
- stosowany protokół (Telnet Protocol),
- adres IP serwera Telnet (Telnet Server IP),
- czas oczekiwania (Telnet Timeout).

Pozostałe parametry konfigurowane na stronie Miscellaneous:

- rodzaj adresu IP (Address Type ) przydzielany automatycznie lub stały,
- statyczny adres IP (Static IP Address),
- maska sieci (Subnet Mask),
- domyślna brama (Default Gateway),
- nazwa modułu (Module Name),
- port UPnP (UPnP port number).

Aby przywrócić ustawienia fabryczne należy kliknąć przycisk "OK" w kategorii "Ustawienia fabryczne".

Aby zapisać ustawienia na stałe (aktywne również po resecie) należy zaznaczyć opcję "Ustawienia domyślne" przed naciśnięciem przycisku "OK".

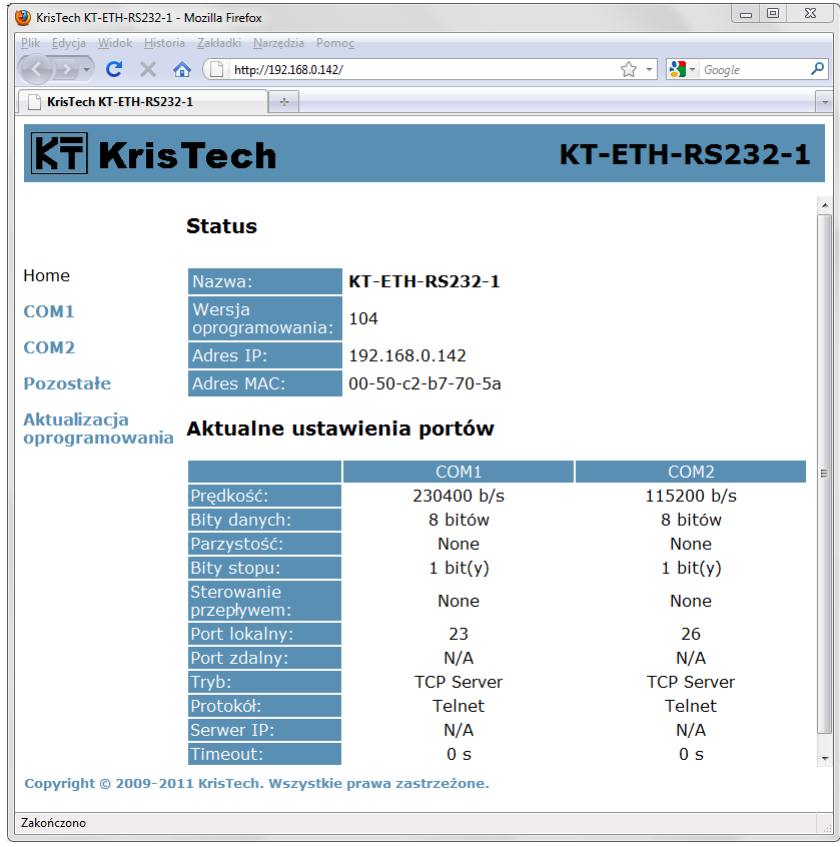

Strona konfiguracji portu szeregowego

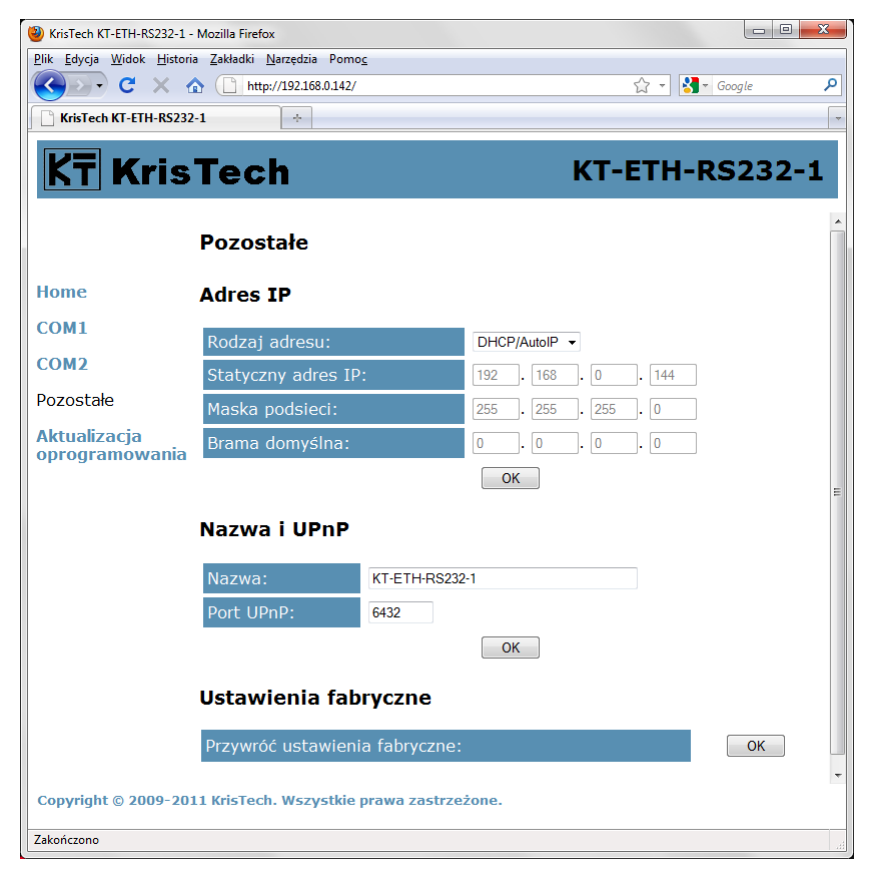

Strona konfiguracji ustawień sieciowych

### **3.3. Domyślne ustawienia fabryczne**

Przycisk S1 umożliwia przywrócenie ustawień fabrycznych. Procedura przywracania domyślnych ustawień jest następująca:

1) odłączyć zasilanie modułu,

2) nacisnąć przycisk S1,

3) podłączyć zasilanie modułu.

Domyślne ustawienia modułu przedstawiono na poniższych rysunkach.

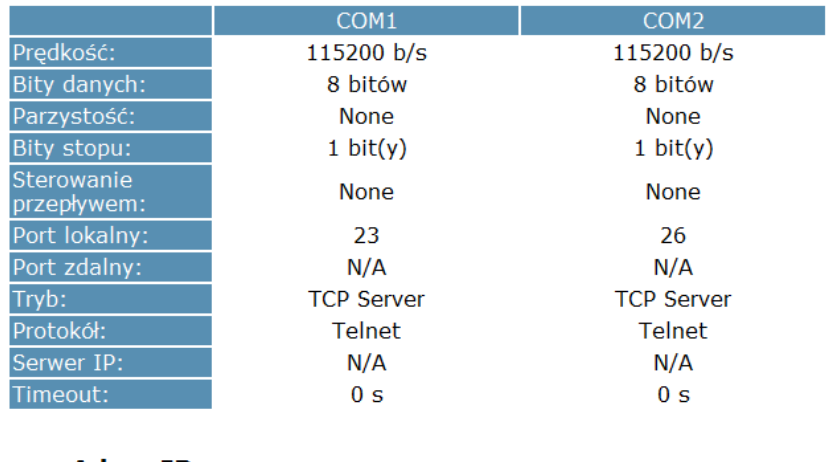

#### **Adres IP**

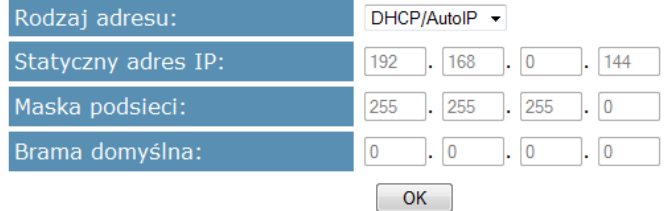

#### Nazwa i UPnP

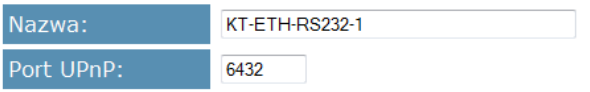

# **4. Aktualizacja oprogramowania modułu**

 Do aktualizacji oprogramowania modułu służy program KT-ETH Manager. Aktualizacja jest dokonywana przez sieć Ethernet. Aby dokonać aktualizacji należy postępować zgodnie z poniższymi krokami:

- 1. Uruchomić program KT-ETH Manager.
- 2. Kliknąć przycisk Search.
- 3. Wybrać z listy moduł, którego oprogramowanie chcemy zaktualizować.
- 4. Wybrać zakładkę Firmware Update.
- 5. Wybrać plik z nowym oprogramowaniem klikając Open... .
- 6. Kliknąć przycisk Firmware Update.

#### **KT-ETH-RS232-1 Instrukcja użytkownika 6**

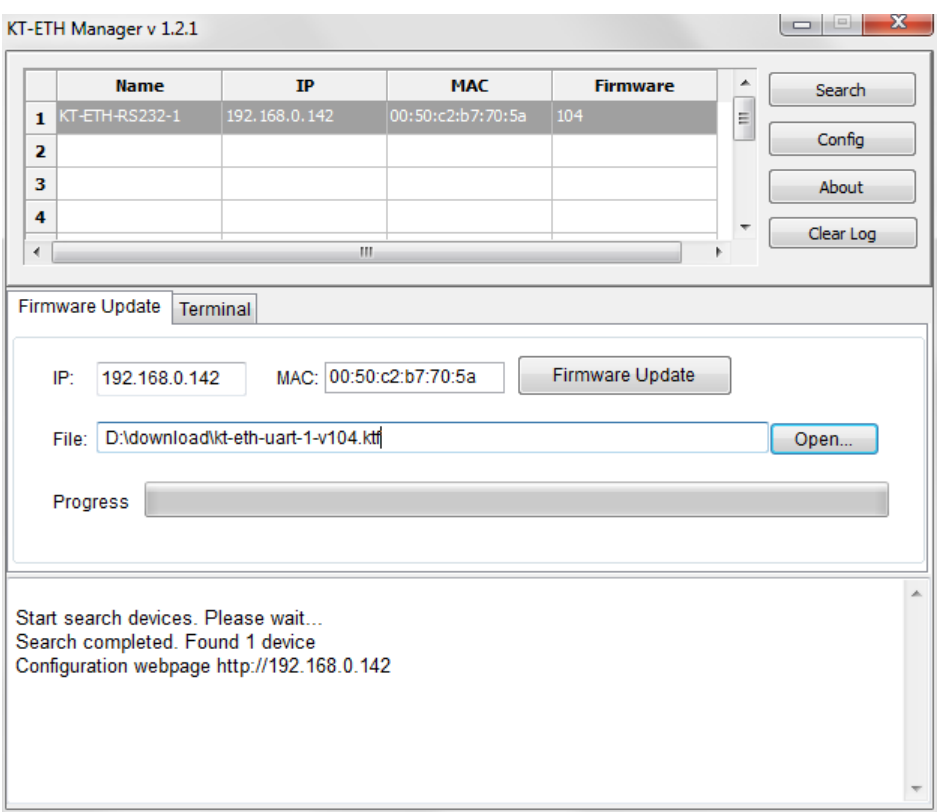

 7. Jeśli po kilku sekundach wskaźnik postępu się nie zmienia to należy uruchomić stronę konfiguracji modułu w przeglądarce internetowej. Następnie wybrać opcję Firmware Update i kliknąć przycisk Update.

Po każdej zmianie oprogramowania zalecana jest powtórna konfiguracja modułu. Oprogramowanie modułu jest stale rozwijane i w nowych wersjach pojawiać się mogą dodatkowe parametry.

## **5. Komunikacja w sieci ethernet**

 Moduł zapewnia szybką i niezawodną konwersję danych pomiędzy portem szeregowym a siecią ethernet. KT-ETH-RS232-1 enkapsuluje dane z portu szeregowego w ramki sieciowe oraz dokonuje konwersji danych przychodzących z sieci do portu szeregowego. Każdy moduł posiada unikatowy adres ethernetowy MAC, co zapewnia brak konfliktów pomiędzy urządzeniami w warstwie łącza danych.

Moduł może pracować w dwóch trybach:

- serwer moduł czeka na połączenie ze strony sieci ethernet na określonym porcie, po nawiązaniu połączenia przesyła dane z sieci ethernet do portu szeregowego; w przypadku odbioru danych z portu szeregowego, dokonuje enkapsulacji danych i wysyła je do clienta,
- client moduł łączy się z hostem w sieci ethernet, po otrzymaniu danych z hosta przesyła je na port szeregowy, w przypadku odbioru danych z portu szeregowego, dokonuje enkapsulacji danych i wysyła je do hosta.

W zależności od ustawień modułu i urządzenia się z nim komunikującego możliwe są następujące konfiguracje:

- most szeregowy,
- komunikacja przy pomocy protokołu Telnet,
- komunikacja z zastosowaniem wirtualnego portu szeregowego,
- komunikacja w trybie RAW,
- komunikacia z szyfrowaniem.

Program KT-ETH Manager posiada wbudowany terminal umożliwiający komunikację z modułem przy pomocy każdego z obsługiwanych przez moduł protokołów.

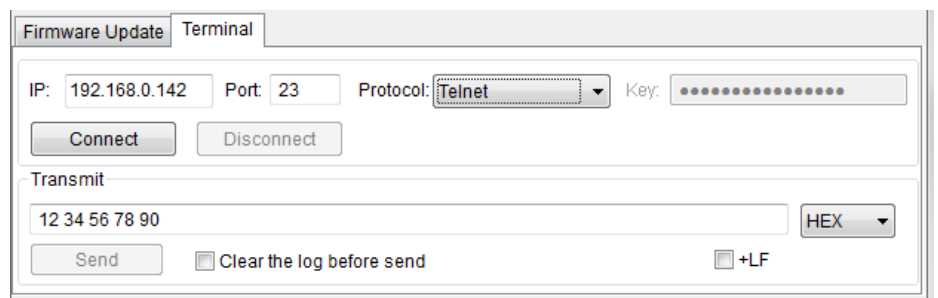

#### **5.1. Most szeregowy**

 W tej konfiguracji mogą pracować dwa urządzenia wyposażone w port szeregowy. Do obu urządzeń należy podłączyć moduł jak przedstawia to poniższy rysunek. Dzięki takiemu połączeniu urządzenia mogą być oddalone od siebie na o wiele większe odległości niż wynika to ze standardów RS-232/RS-485.

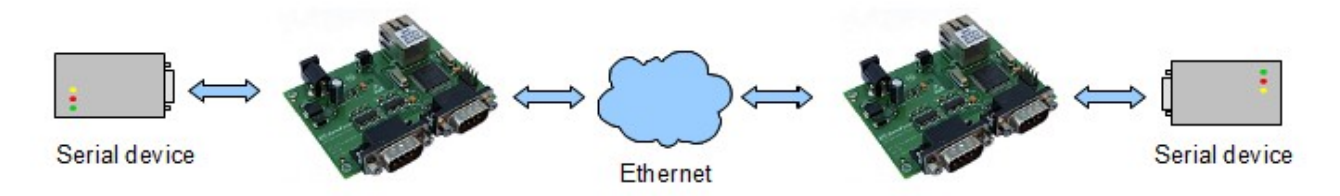

Pierwszy z modułów należy skonfigurować jako serwer, natomiast drugi jako klient. W module pracującym jako klient należy jako adres IP serwera podać IP pierwszego modułu.

#### **5.2. Komunikacja przy pomocy protokołu Telnet**

Z modułem można komunikować się bezpośrednio przy pomocy protokołu Telnet. Każdy bajt danych wysłany do modułu przy pomocy protokołu Telnet zostaje przesłany do portu szeregowego. Jeśli port szeregowy odbierze bajt to następuje wysłane do sieci Ethernet tego bajtu przy pomocy protokołu Telnet.

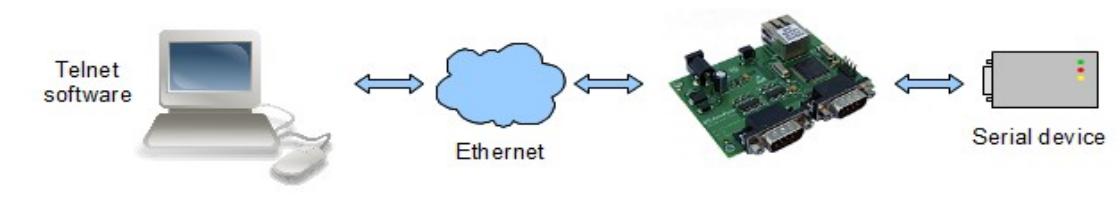

 **KT-ETH-RS232-1 Instrukcja użytkownika 8**

Do komunikacji można wykorzystać dowolny program obsługujący protokół Telnet. Przykładowo:

- Hyperterminal,
- telnet wywoływany z linii poleceń systemu Windows,
- Tera Term.

Poniższe rysunki przedstawiają konfigurację wyżej wymienionych programów przy założeniu, że moduł posiada adres 192.168.0.22 i ustawiony jest port o numerze 23.

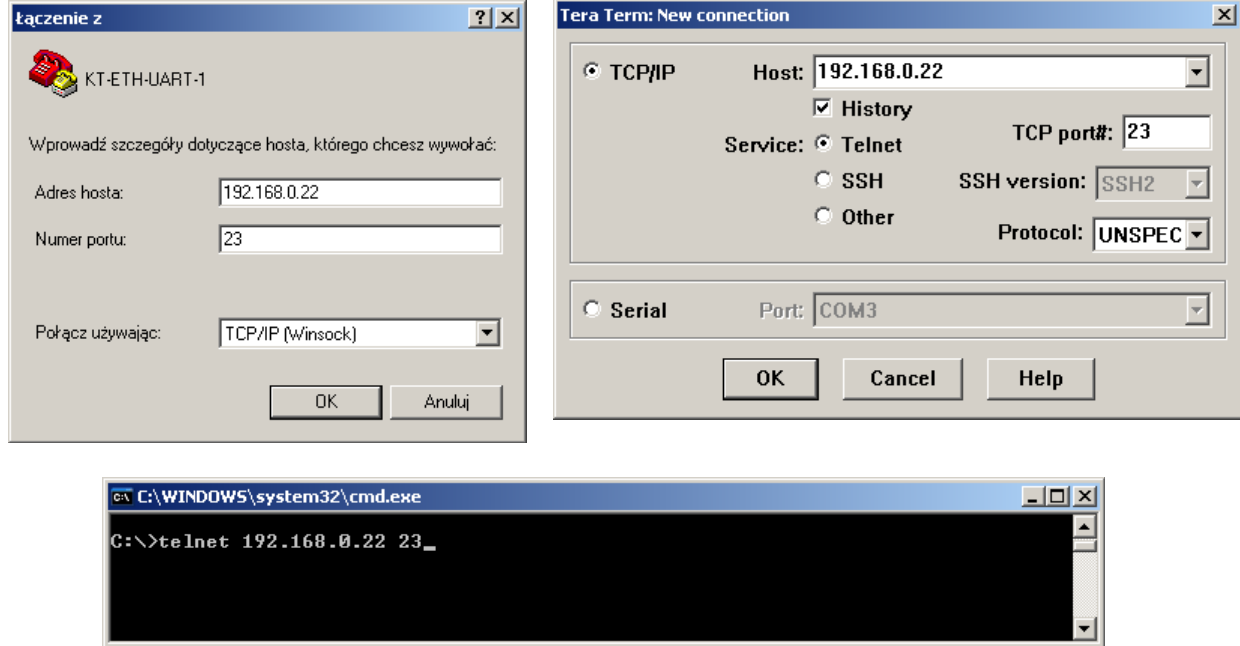

#### **5.3. Komunikacja przy pomocy wirtualnego portu szeregowego**

Zastosowanie wirtualnego portu szeregowego daje możliwość komunikacji z urządzeniem tak jak gdyby było połączone bezpośrednio do portu COM w komputerze, mimo, że fizycznie pracuje ono w sieci Ethernet.

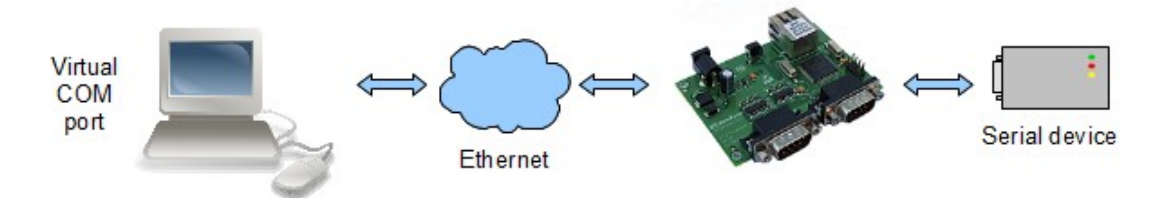

Do utworzenia wirtualnego portu szeregowego, który będzie przekierowywał dane do sieci Ethernet można użyć jednego z następujących programów:

- com0com + com2tcp,
- Virtual Serial Ports Emulator.

Szczegółową konfigurację wyżej wymienionych programów przedstawiają inne instrukcje dostępne na stronie internetowej [www.kristech.eu](http://www.shop.kristech.eu/product_info.php?cPath=72&products_id=258) .

Można również użyć innego dowolnego programu do tworzenia wirtualnych portów, który obsługuje protokół Telnet lub tryb RAW.

 **KT-ETH-RS232-1 Instrukcja użytkownika 9**

W przypadku nowo tworzonej aplikacji nie jest zalecane stosowanie wirtualnego portu szeregowego. Korzystniejsza jest komunikacja bezpośrednio przy użyciu protokołu TCP. Moduł KT-ETH-RS232 można tak skonfigurować aby komunikować się z nim bezpośrednio przy pomocy protokołu TCP. Można do tego wykorzystać tryb RAW lub jeśli wymagane jest szyfrowanie jeden z protokołów przedstawionych w podrozdziale 5.5.

### **5.4. Komunikacja w trybie RAW**

Tryb RAW umożliwia prostą komunikację z modułem z poziomu aplikacji użytkownika. W warstwie transportowej wykorzystywany jest protokół TCP. Umożliwia to przesyłanie danych bezpośrednio przy pomocy gniazd TCP.

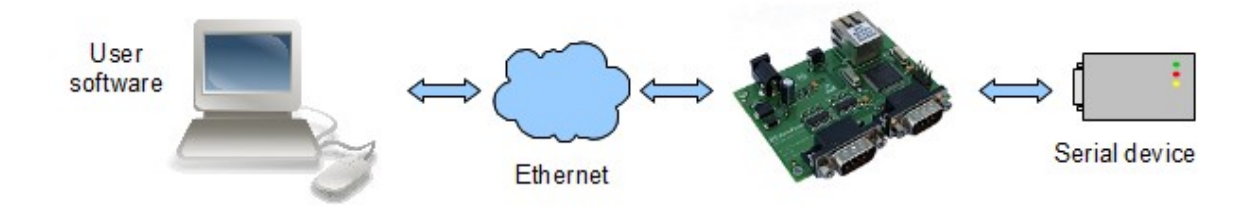

#### **5.5. Szyfrowanie VMPC**

 Moduł umożliwia szyfrowanie danych przesyłanych siecią Ethernet przy pomocy algorytmów VMPC. Użytkownik ma możliwość wyboru trzech protokołów. Wykorzystują one następujące algorytmy szyfrowania:

- KT-VMPC-NIV algorytm VMPC bez wektora inicjującego,
- KT-VMPC-KSA algorytm VMPC z wektorem inicjującym,
- KT-VMPC-KSA3 algorytm VMPC pozwalający uzyskać dodatkowy poziom bezpieczeństwa.

Wszystkie wymienione algorytmy korzystają z 16-bajtowego klucza. Każdy z portów szeregowych posiada swój własny klucz.

Szczegółowe informacje dotyczące algorytmu VMPC, można znaleźć na stronie: http://www.vmpcrypt.pl/technologia.php.

### *5.5.1. KT-VMPC-NIV*

Protokół KT-VMPC-NIV wykorzystuje algorytm VMPC bez wektora inicjującego. Kodowanie przy pomocy tego algorytmu jest najszybsze, ponieważ obliczenia w porównaniu z pozostały algorytmami są najmniej skomplikowane. Poniżej przedstawiono ramkę protokołu KT-VMPC-NIV.

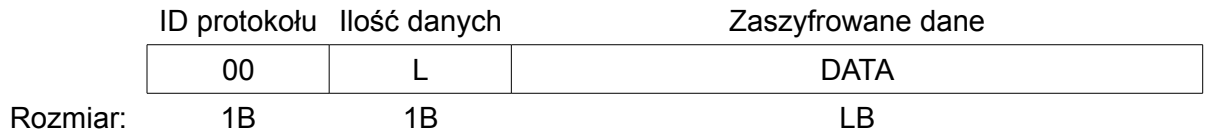

Pierwszy bajt zawiera numer identyfikacyjny protokołu równy zero. Drugi bajt to ilość danych. Następnie przesyłane są zaszyfrowane dane.

#### *5.5.2. KT-VMPC-KSA*

Protokół KT-VMPC-KSA wykorzystuje algorytm VMPC z wektorem inicjującym. Poniżej przedstawiono ramkę protokołu KT-VMPC-KSA.

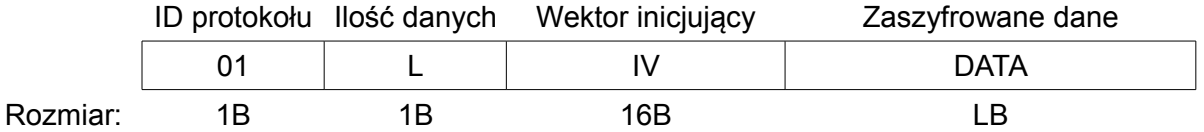

Pierwszy bajt zawiera numer identyfikacyjny protokołu równy jeden. Drugi bajt to ilość danych. Trzeci bajt to wektor inicjujący składający się z szesnastu bajtów. Następnie przesyłane są zaszyfrowane dane.

#### *5.5.3. KT-VMPC-KSA3*

Protokół KT-VMPC-KSA3 wykorzystuje algorytm VMPC-KSA3 pozwalający uzyskać dodatkowy poziom bezpieczeństwa. Ten algorytm szyfrowania wymaga najwięcej obliczeń i tym samym jest najwolniejszy. Poniżej przedstawiono ramkę protokołu KT-VMPC-KSA3.

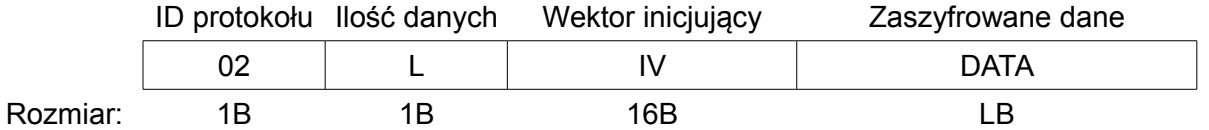

Pierwszy bajt zawiera numer identyfikacyjny protokołu równy dwa. Drugi bajt to ilość danych. Trzeci bajt to wektor inicjujący składający się z szesnastu bajtów. Następnie przesyłane są zaszyfrowane dane.

## **6. Parametry**

Parametry modułu KT-ETH-RS232-1 przedstawia poniższa tabela.

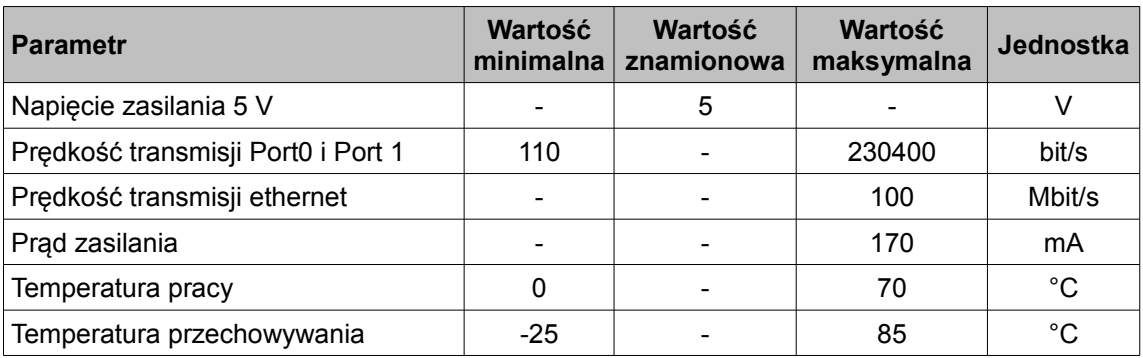

# **7. Wymiary**

Poniższy rysunek przedstawia wymiary modułu podane w milimetrach.

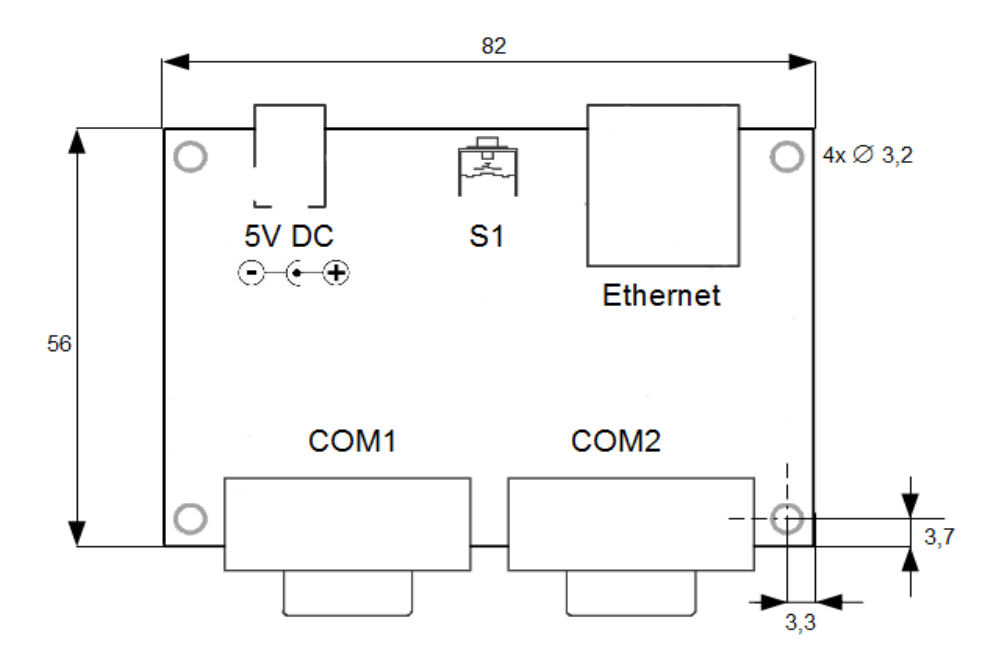

# **8. Złącze JP1**

Przy pomocy złącza JP1 można wyłączyć web serwer. Opis złącza JP1 przedstawia poniższa tabela.

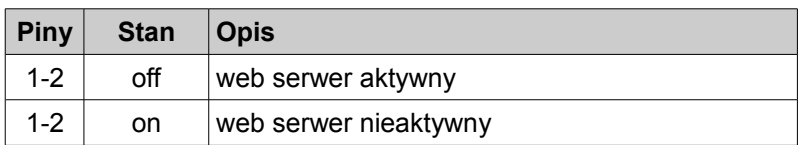

Pozostałe piny nie są wykorzystywane.

# **9. Wsparcie techniczne**

W celu uzyskania pomocy technicznej prosimy o kontakt [support@kristech.eu.](mailto:support@kristech.eu)

Copyright © 2009-2010 Kristech. All rights reserved. ARM is registered trademark and Cortex is a trademark of ARM Limited. Windows is a registered trademark of Microsoft Corporation. All other brand names or product names are the property of their respective holders.